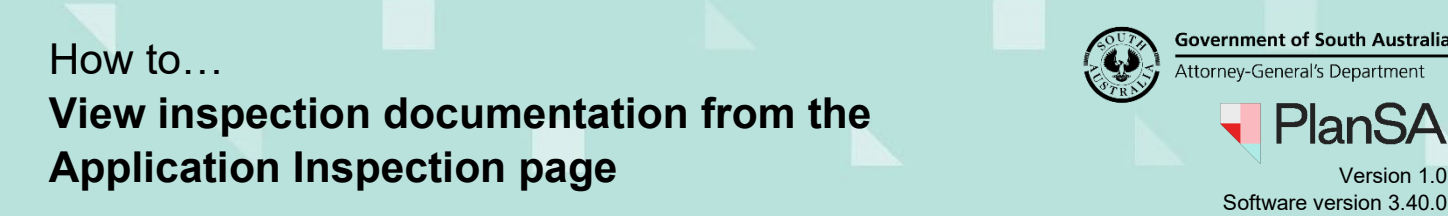

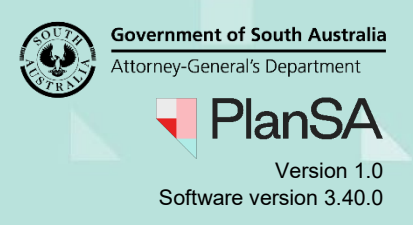

- 1. Search for the application using the **ID** number.
- 2. Remove the **Assigned to Me only** flag, when 0 results are shown to see all applications for the organisation.
- 3. Click on **ID** of the application to view the application.

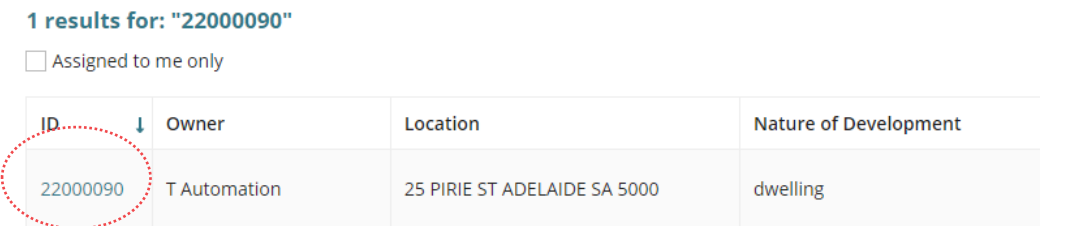

4. Click on **Inspection** tab to view inspections in draft, pending, completed and documents.

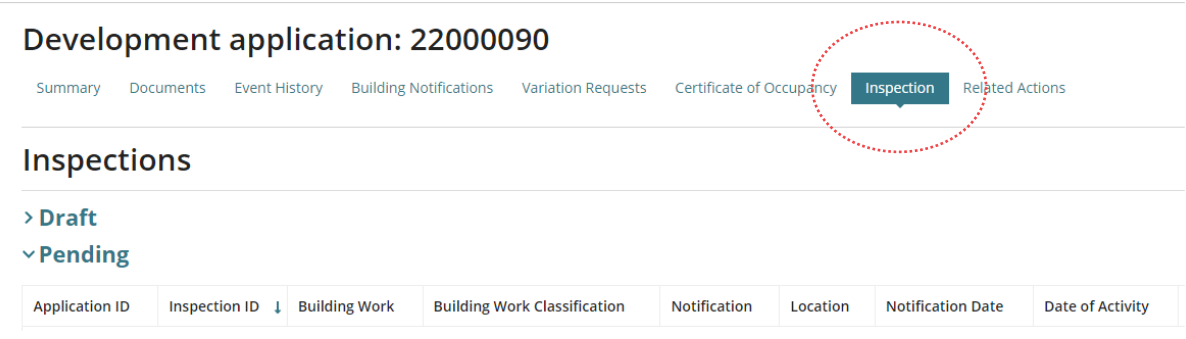

5. Expand **Inspection Documents** to show all documents.

## **What inspection documents are visible to the applicant?**

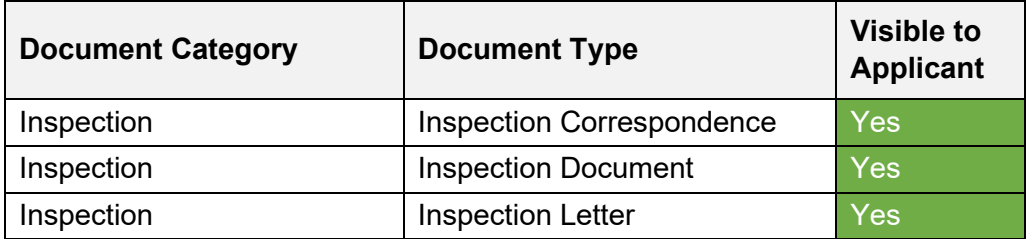

6. Click on document **file name** to download, preview, and print as required.

## v Inspection Documents

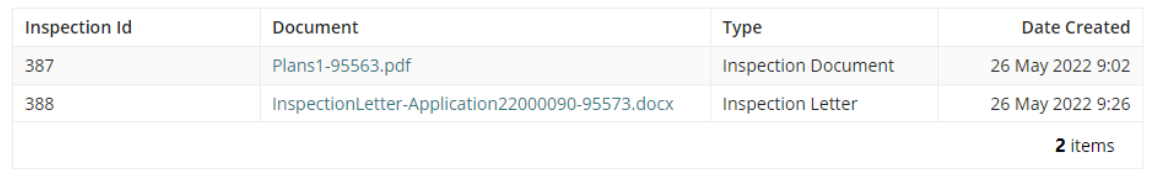